#### ●検証目的:

2019年にOracle Javaが商用目的のものが有償化されるため、無償提供のOpenJ9+OpenJDKのJavaにてACSのの稼働検証を行う。

- ●検証環境:<br>▲Windows8.1
- ▲Windows8.1
- OpenJDK8の64bit版 ▲ACS
	- Ver 1.1.8.1
- ●前提条件
- ▲OpenJDKはOpenJDK8、OpenJDK9、OpenJDK10、OpenJDK11と現在は4種類あります。 ▲実際に利用する場合には、OpenJDK8(32bi版、64bit版)、OpenJDK11(64bit版のみ)でのご利用をお勧めします。 ※理由としては、OpenJDK9および、OpenJDK10は半年間制限があるからです。
- ●検証内容
- ▲OpenJDKの入手&配置 ・・・ OpenJDKの入手から環境設定などの配置処理を行う
- ▲ACSの設定&起動確認① ・・・ ACSで「acsbundle.jar」をコマンド起動方法および、ショートカット起動方法
- ▲ACSの設定&起動確認② ・・・ ACSでデスクトップ上に「Access Client Solutions」と「ACS Session Mgr」のアイコンを作成した起動方法

#### ●関連情報

▲サポート関連についての情報です。(IBM Support for Runtime)

https://www7.i-guazu.co.jp/ja-JP/product/ibmsoftware/product/info/explain/summary/IBM\_Support\_for\_Runtimes

## ① OpenJDKのダウンロード。以下URLをクリックする。

https://adoptopenjdk.net/releases.html?variant=openjdk11&jvmVariant=openj9

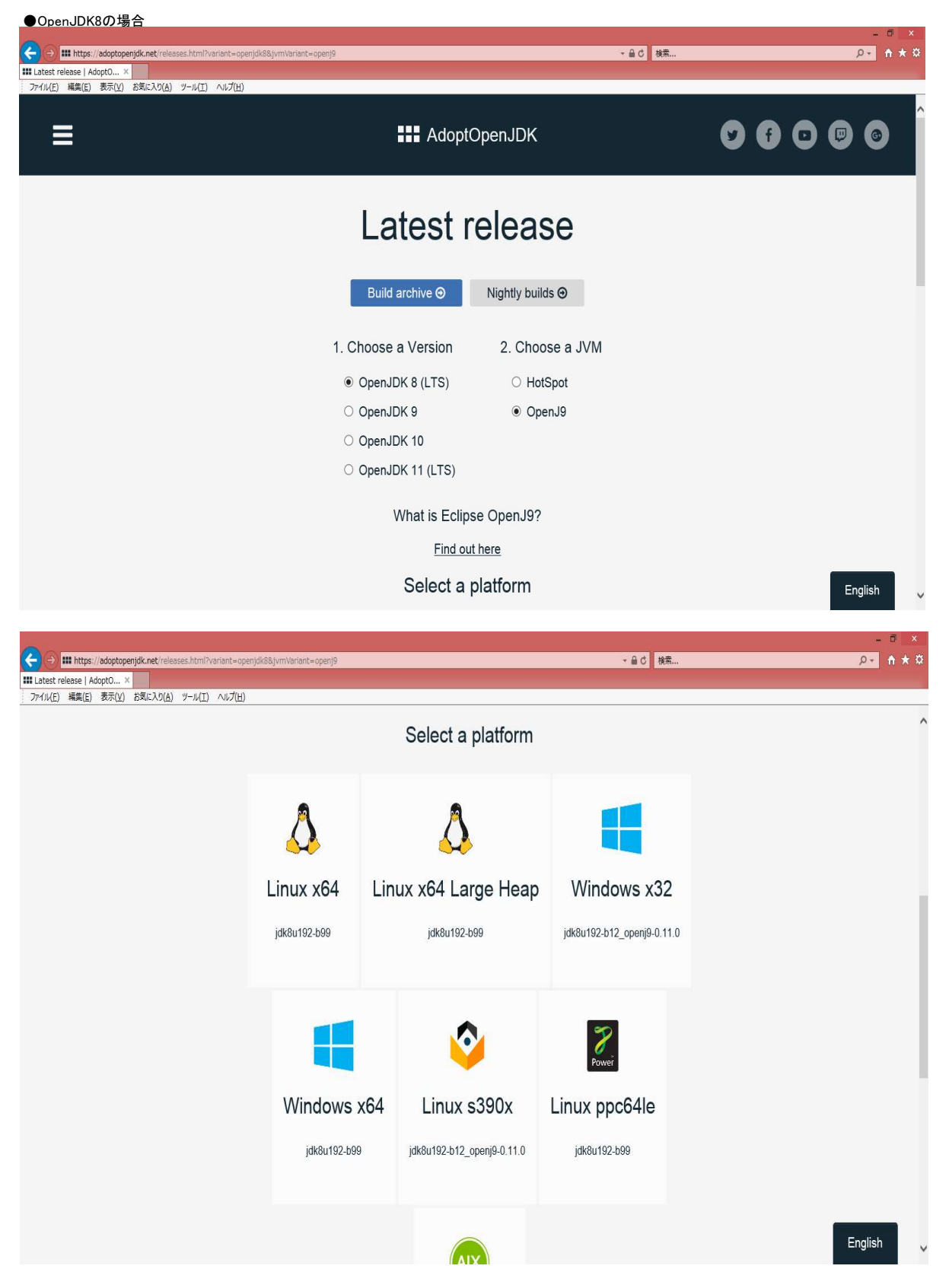

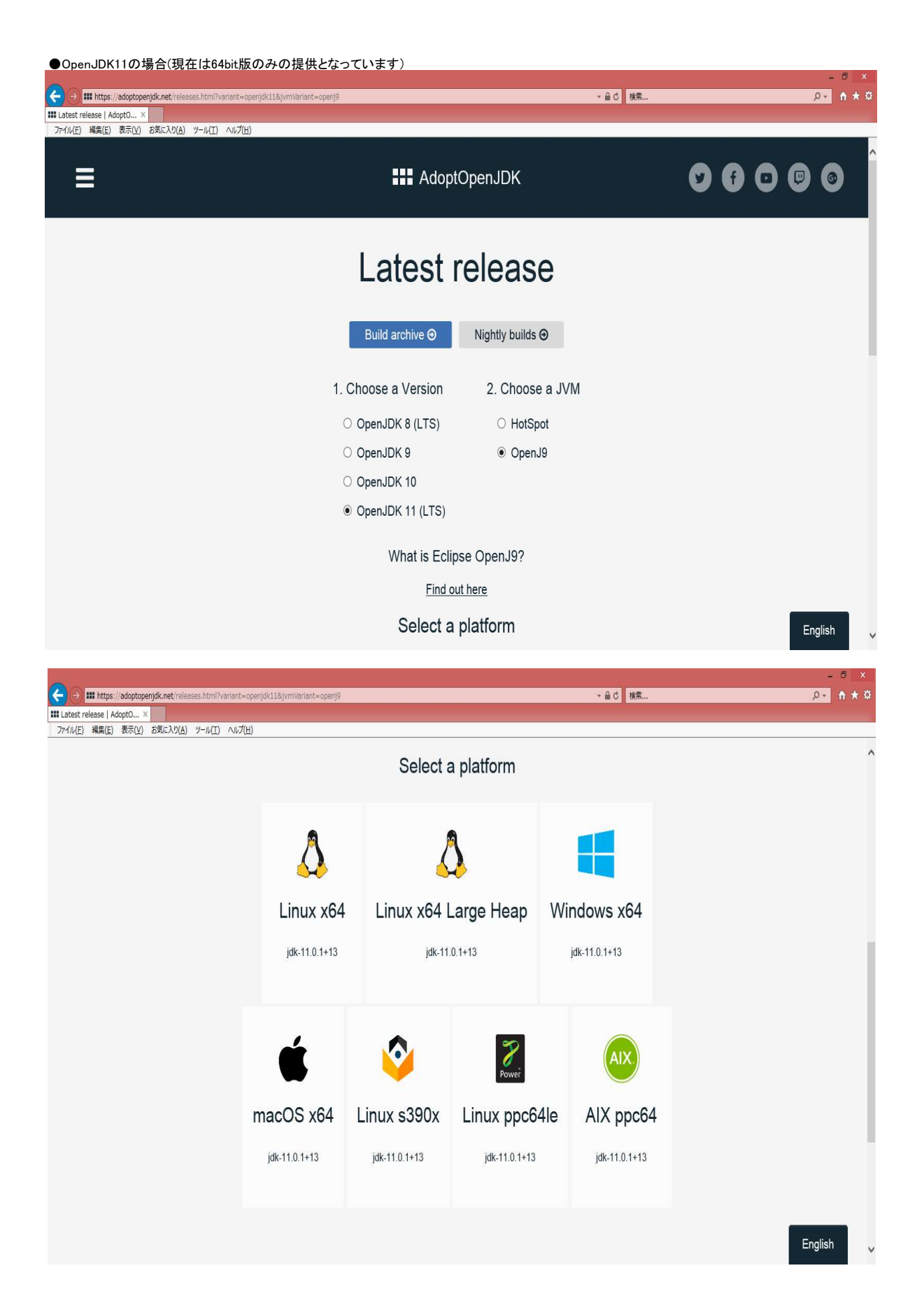

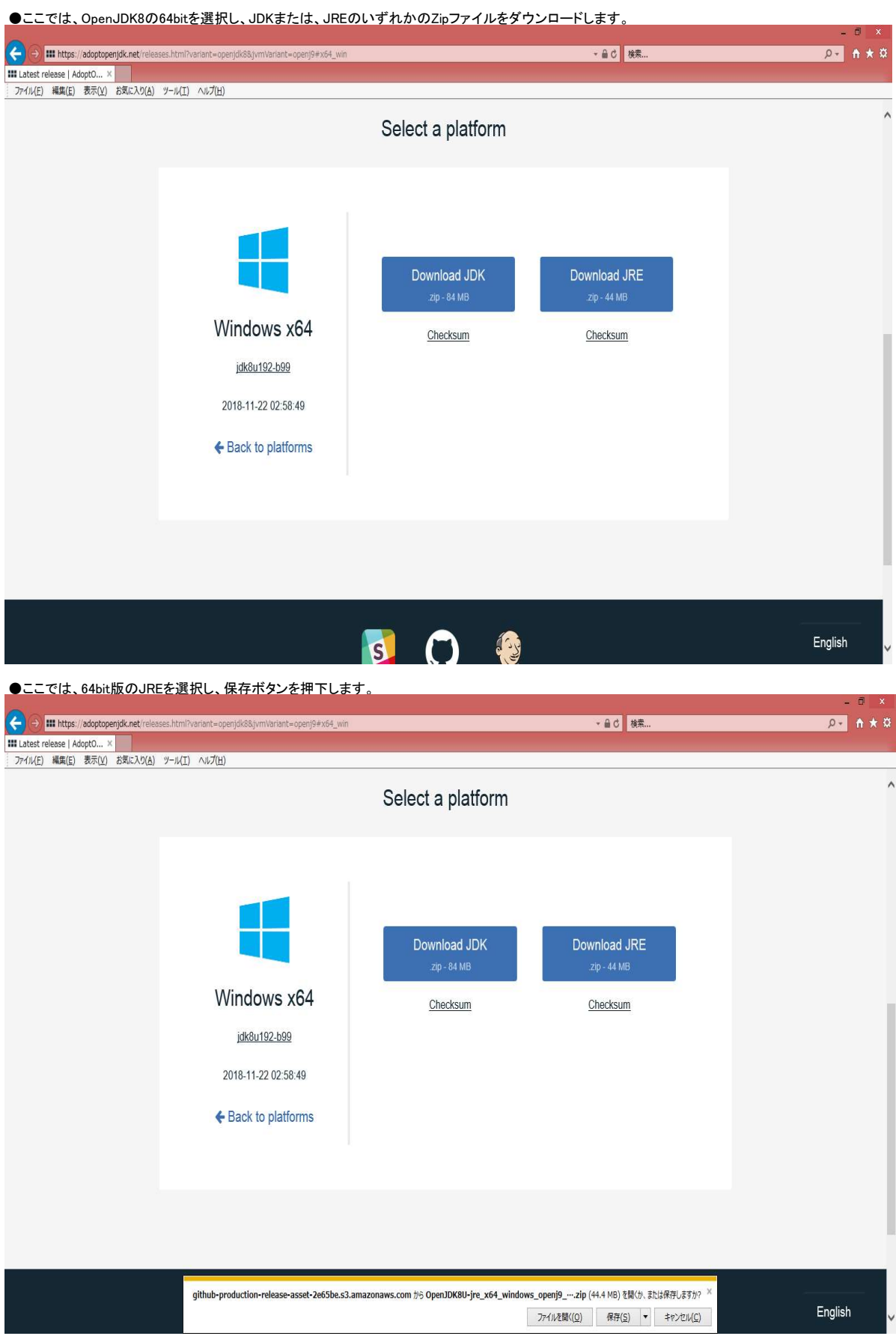

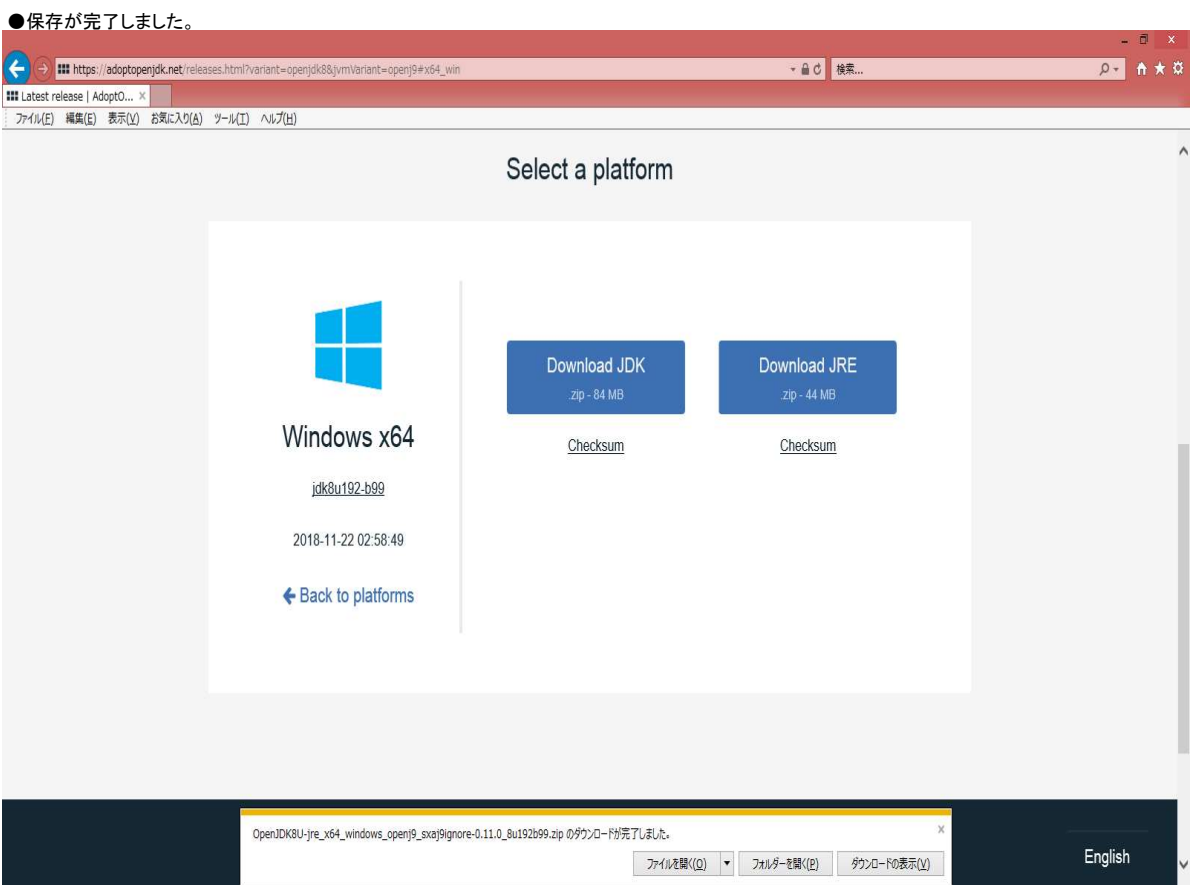

## ●保存したZipファイルを解凍し、Cドライブ直下にコピーして配置します。

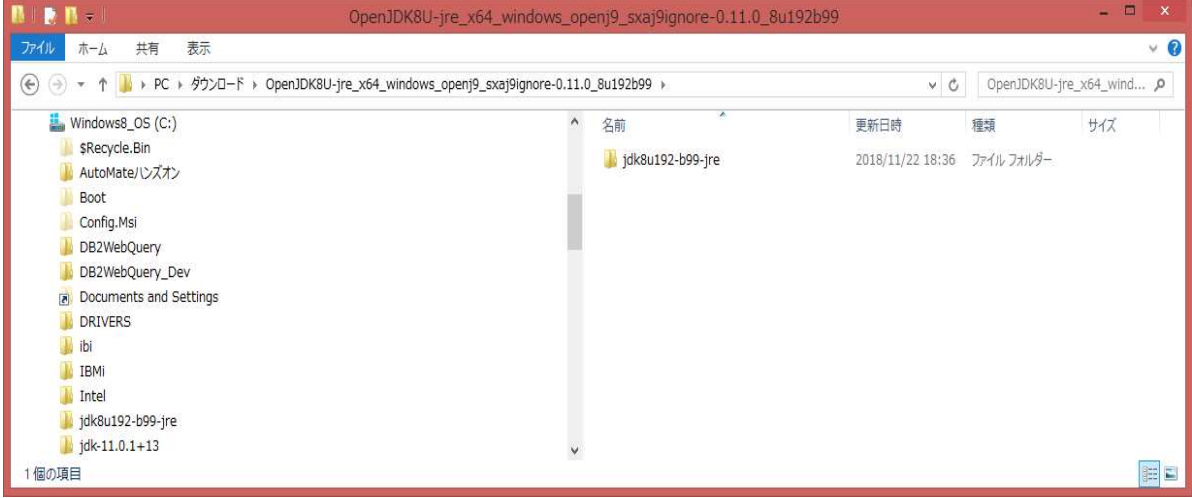

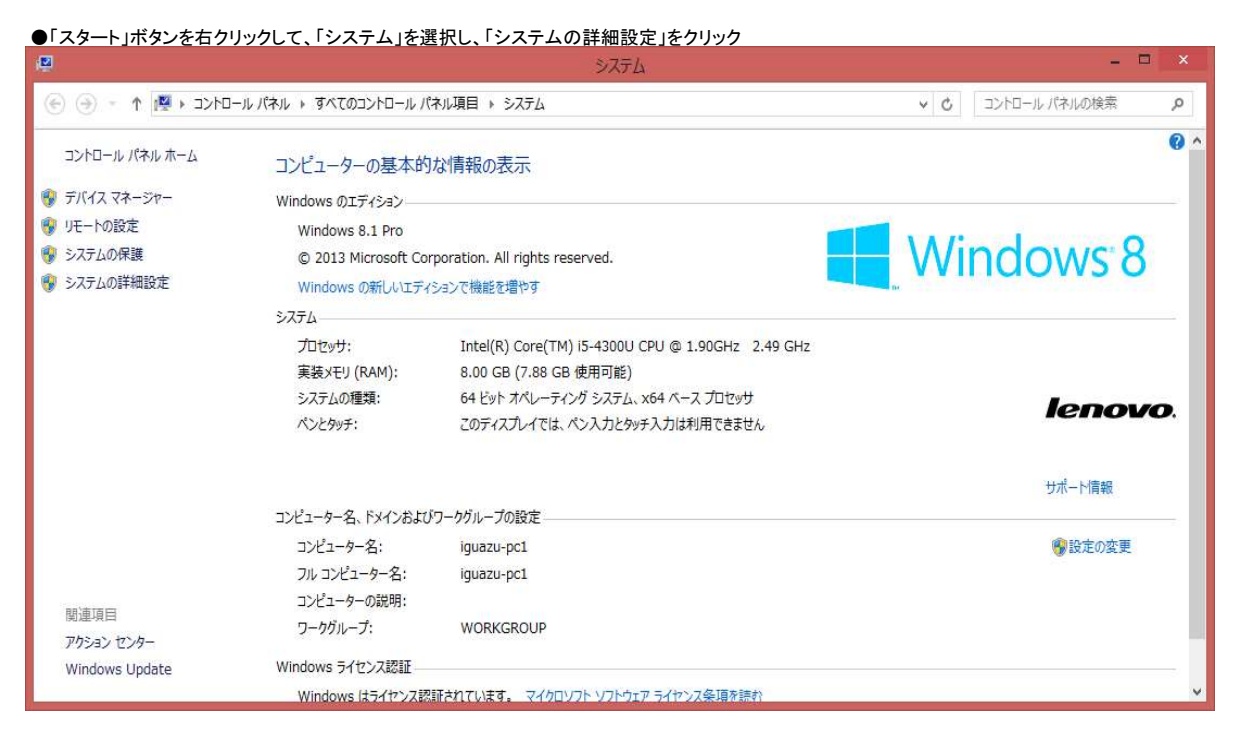

#### ●「環境変数」をクリック

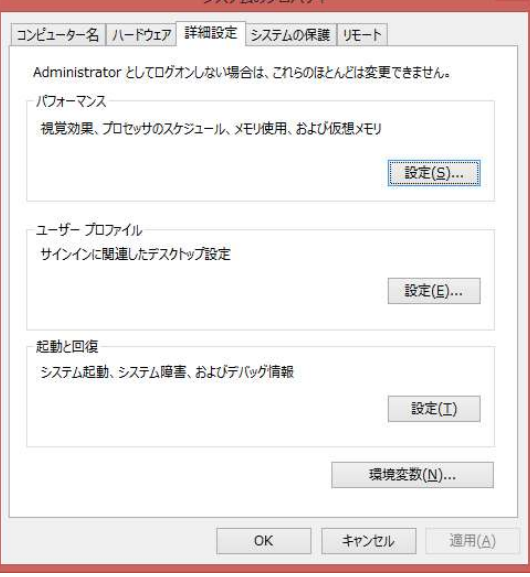

 $2 = L \cdot 2 = \frac{1}{2}$ 

#### 6 / 16 ページ

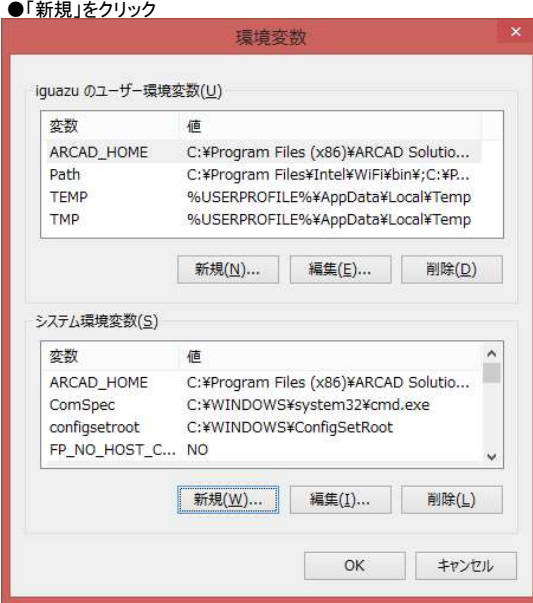

## ●「JAVA\_HOME」とパスの必要事項を入力してOK押ボタン押下

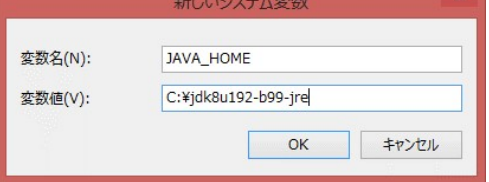

#### ●続いて、「Path」を選択して、「編集」をクリック

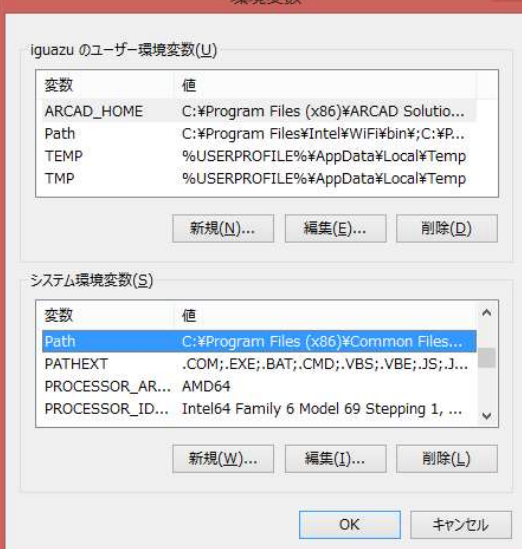

## ●変数値に"%JAVA\_HOME%\bin;"を先頭に追加してWindowsを再起動。(必ず先頭に追加)

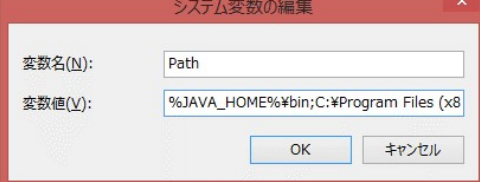

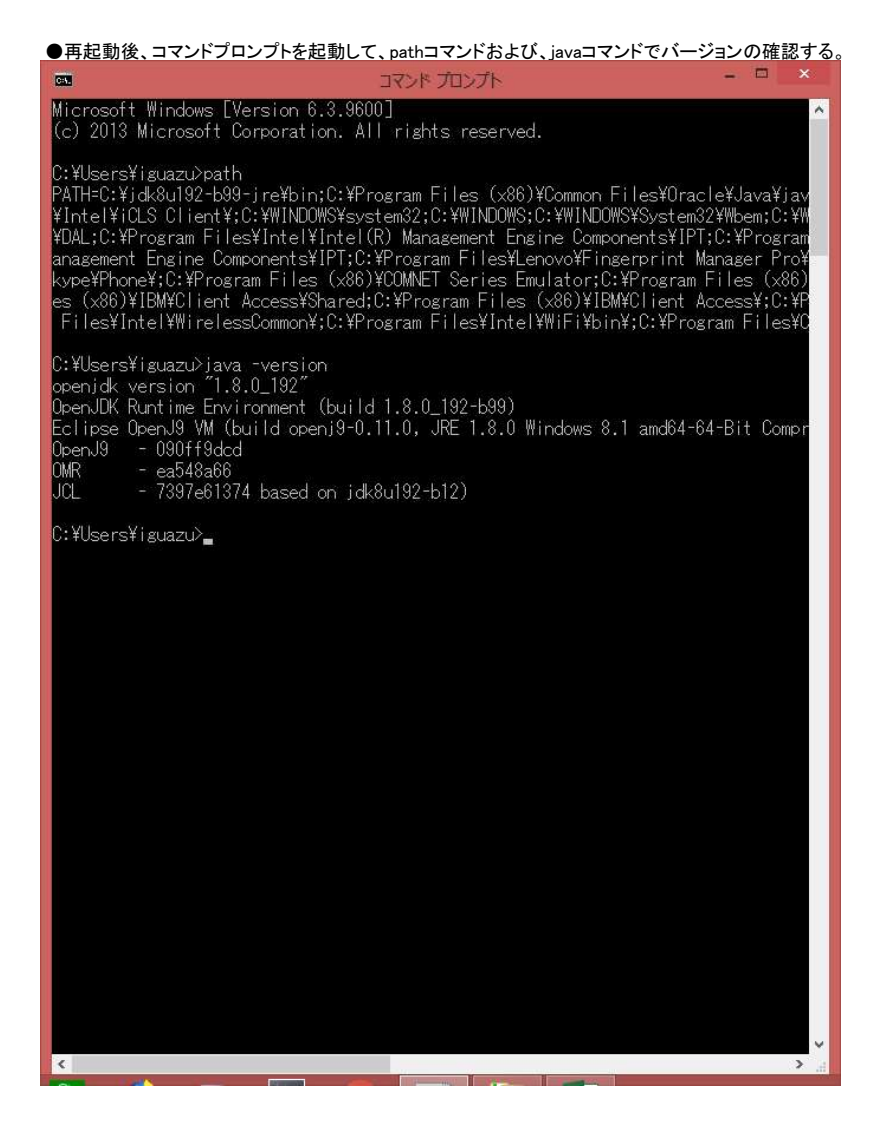

以上でOpenJDKの導入および、配置の完了です。

#### ② ACSのをコマンド(「ファイル名を指定して実行」または、「コマンドプロンプト」など)より、起動方法

●「ファイル名を指定して実行」より起動の場合、

※指定するコマンドは下記です。 最初はOpenJDKの配置したJava.exeの場所と"-jar"とACSの場所と起動jarファイルを指定する。 C:\jdk8u192-b99-jre\bin\java.exe -jar C:\Users\iguazu\Desktop\ACS\acsbundle.jar

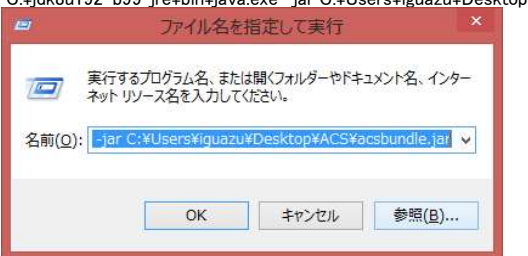

#### ●「コマンドプロンプト」より起動の場合、

※指定するコマンドは下記です。 最初はOpenJDKの配置したJava.exeの場所と"-jar"とACSの場所と起動jarファイルを指定する。 C:\jdk8u192-b99-jre\bin\java.exe -jar C:\Users\iguazu\Desktop\ACS\acsbundle.jar

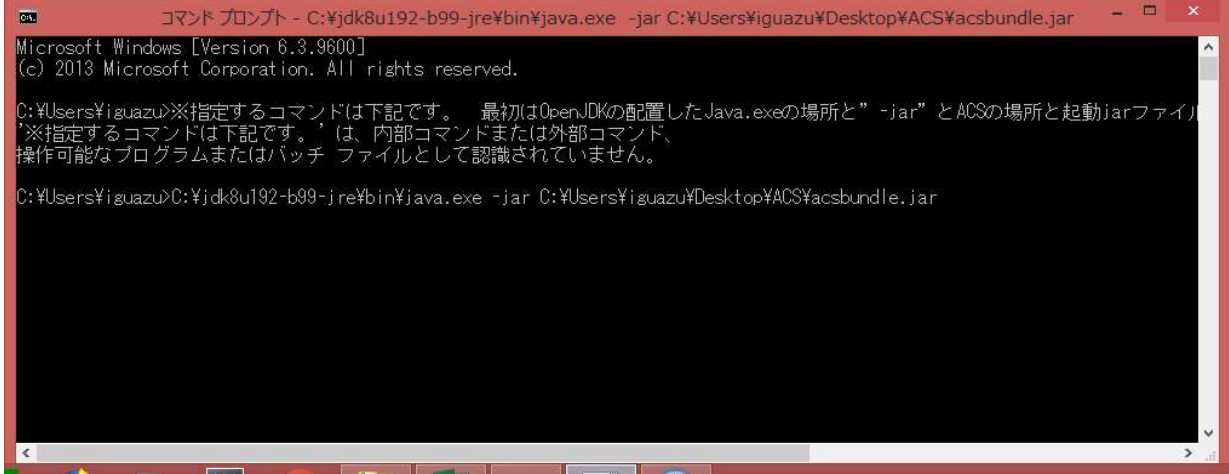

#### ●起動後の確認

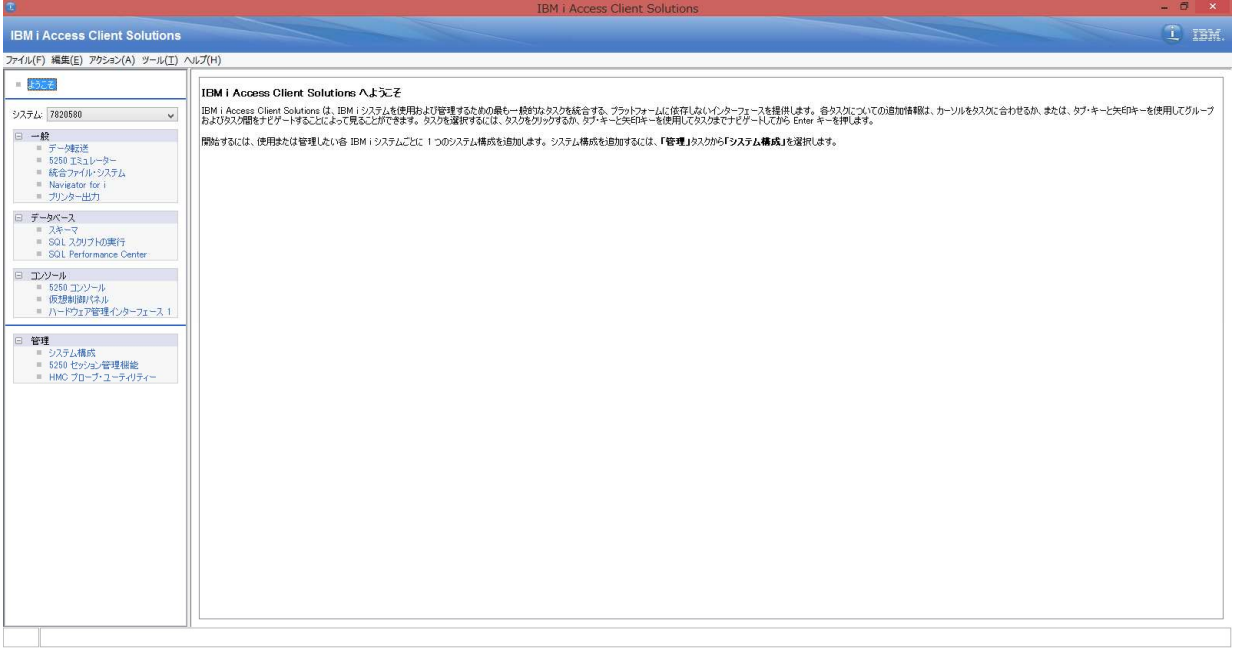

## ③ デスクトップ上にコマンドベースの起動用ショートカットを作成してダブルクリックした起動方法

●デスクトップ上に起動用jarファイルのショートカットの作成で以下のコマンドを指定して、次へ押下 ※指定するコマンドは下記です。 最初はOpenJDKの配置したJava.exeの場所と"-jar"とACSの場所と起動jarファイルを指定する。 C:\jdk8u192-b99-jre\bin\java.exe -jar C:\Users\iguazu\Desktop\ACS\acsbundle.jar

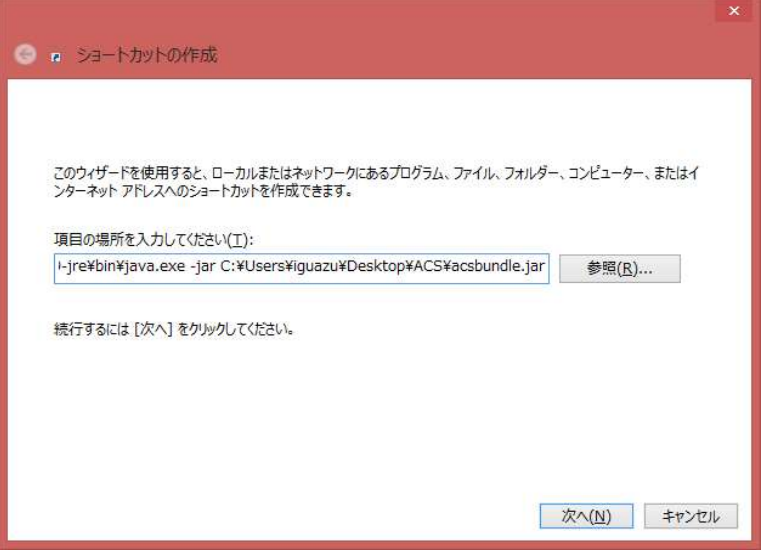

・ショートカット名を指定して完了押下

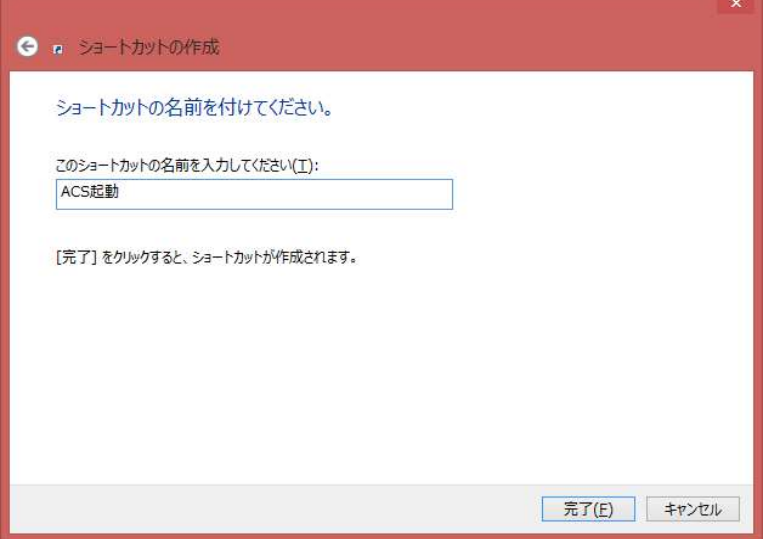

●作成されたショートカットをダブルクリックして起動

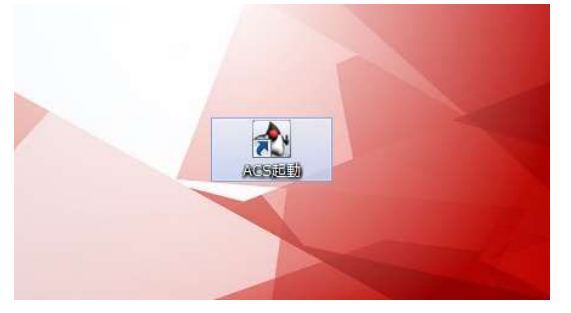

#### ●起動後の確認

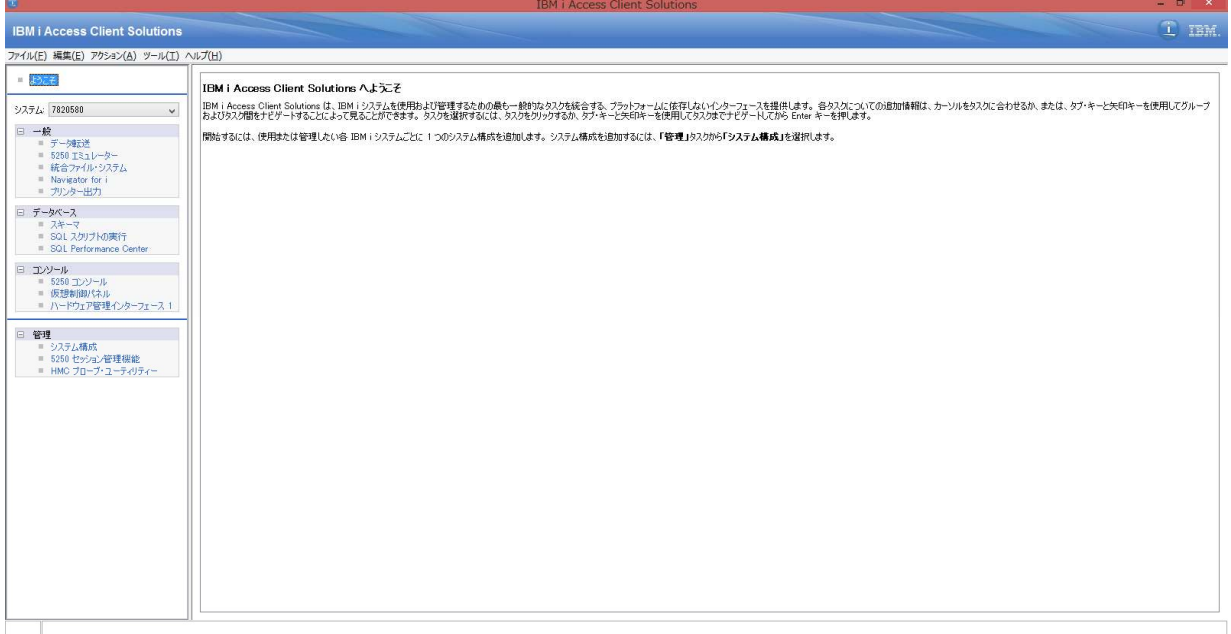

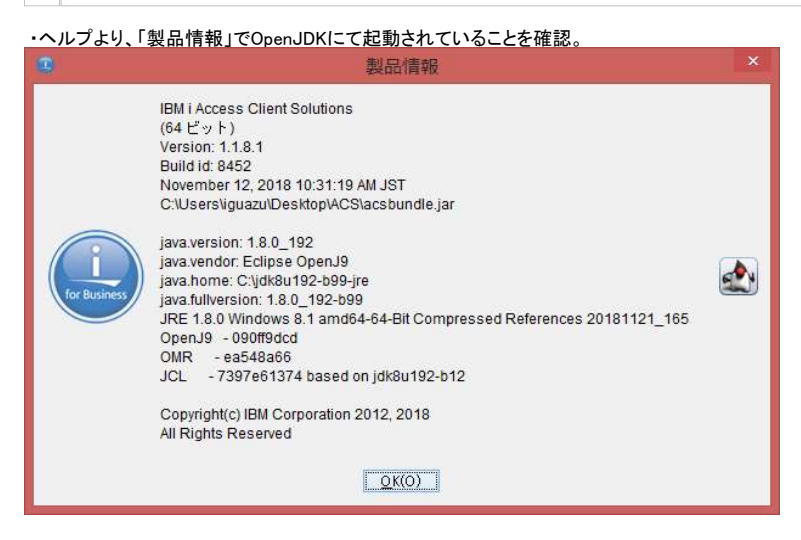

※起動確認時に「VCRUTIME64.dll」のエラーが出る場合の対処方法は以下のリンクにアクセスしてインストールをお願いします。 https://go.microsoft.com/fwlink/?LinkId=746572

以上

## ④ ACSの起動用ショートカットファイルをインストールおよび、編集します。

●ACSとしては、ACSフォルダー内のinstall\_acs\_64.js(64bit版OSの場合)のアイコンをダブルクリックして実行する。

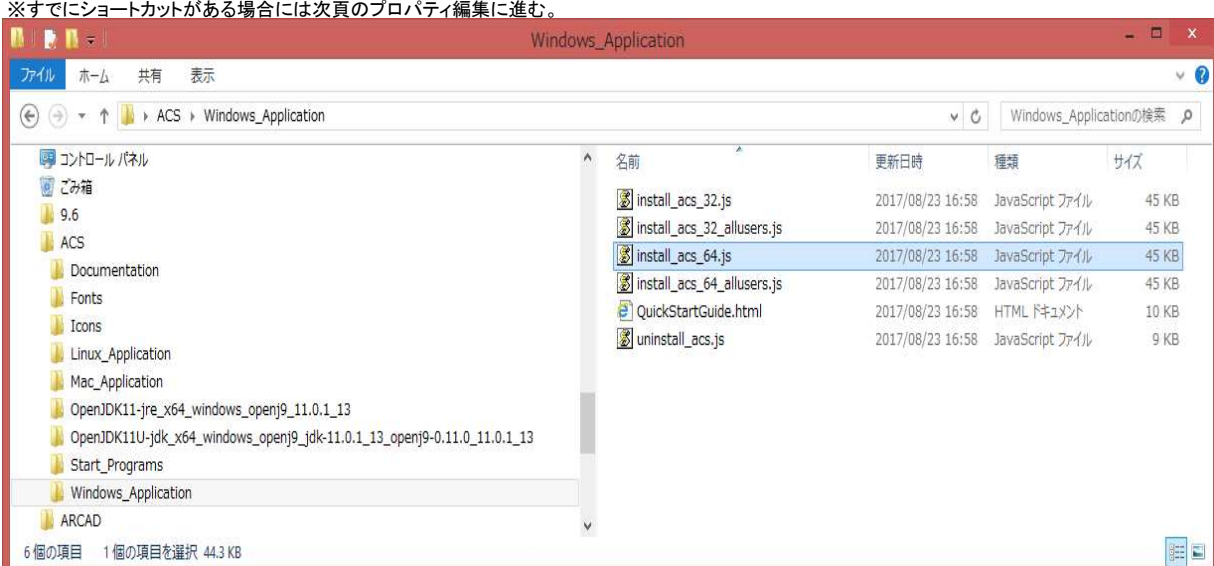

## ●以下の「Access Client Solutions」と「ACS Session Mgr」のアイコンがデスクトップ上にショットカットとして作成されます。

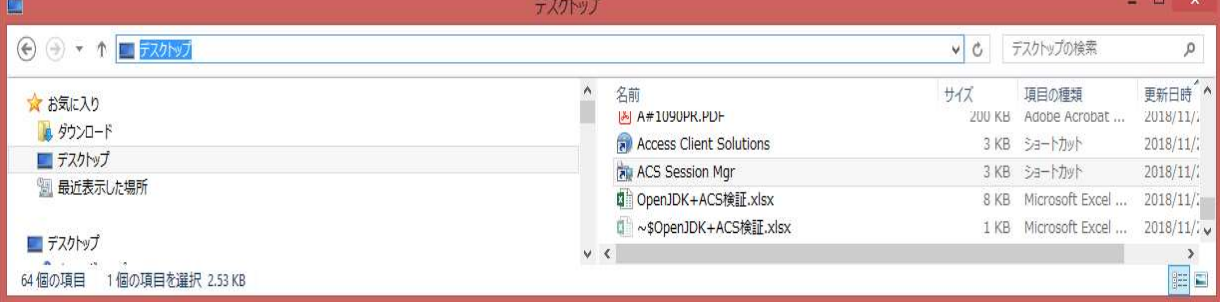

# ●「Acces Client Solutions」のショートカットアイコンで右クリックして、プロパティを選択する。

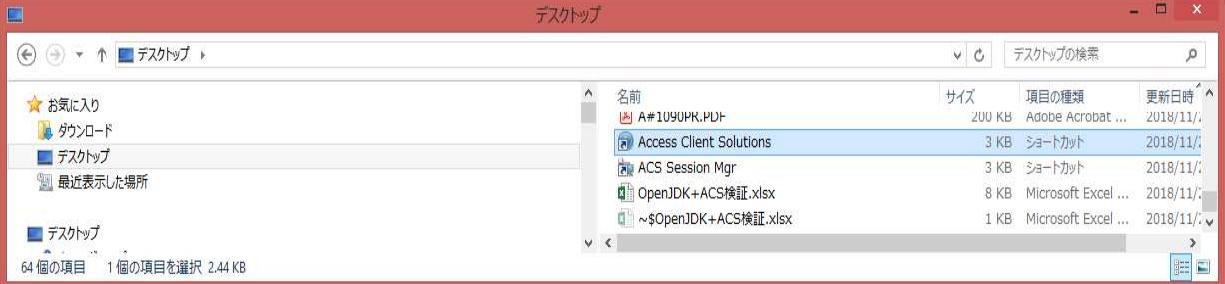

# ●リンク先のexeファイルの後ろにパラメータ("-vm" + OpenJDKのバス名を指定)を追加する。 例: -vm C:\jdk8u192-b99-jre\bin

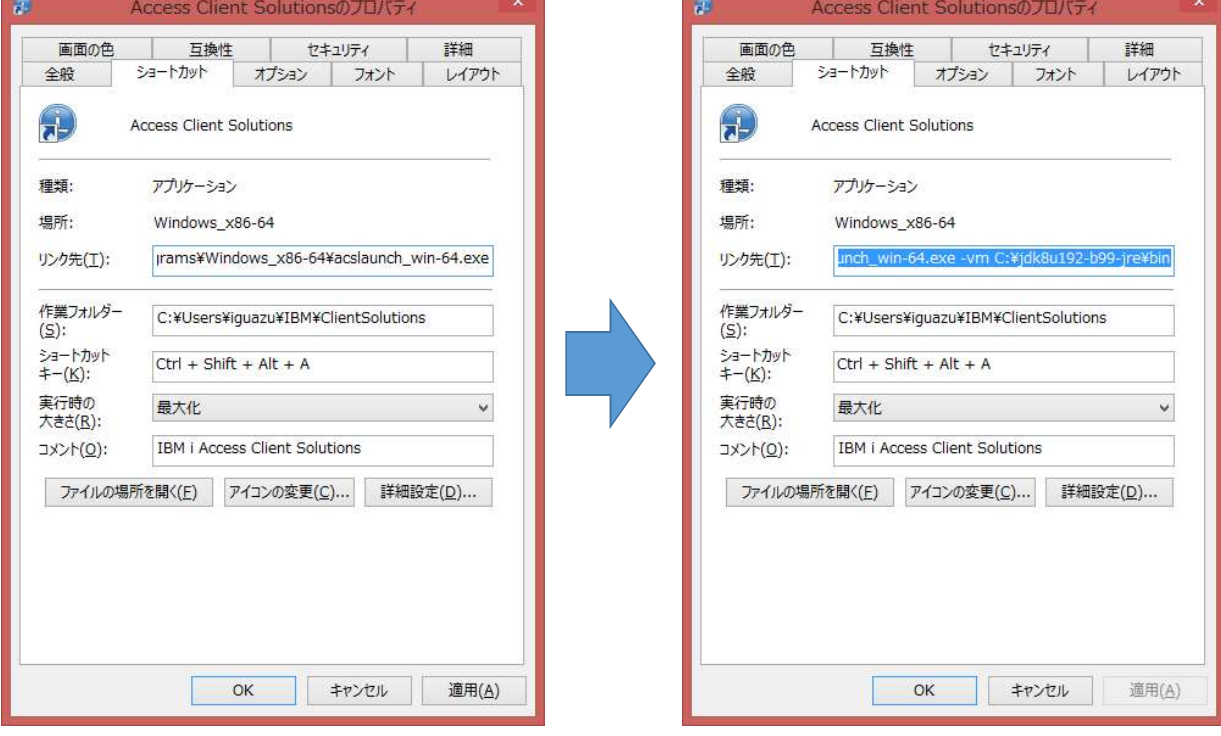

# ●同様に「ACS Session Mgr」 のショートカットアイコンで右クリックして、プロパティを選択する。

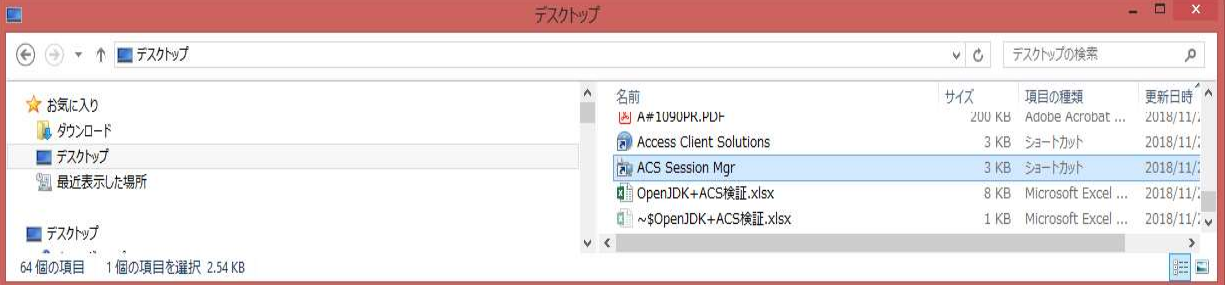

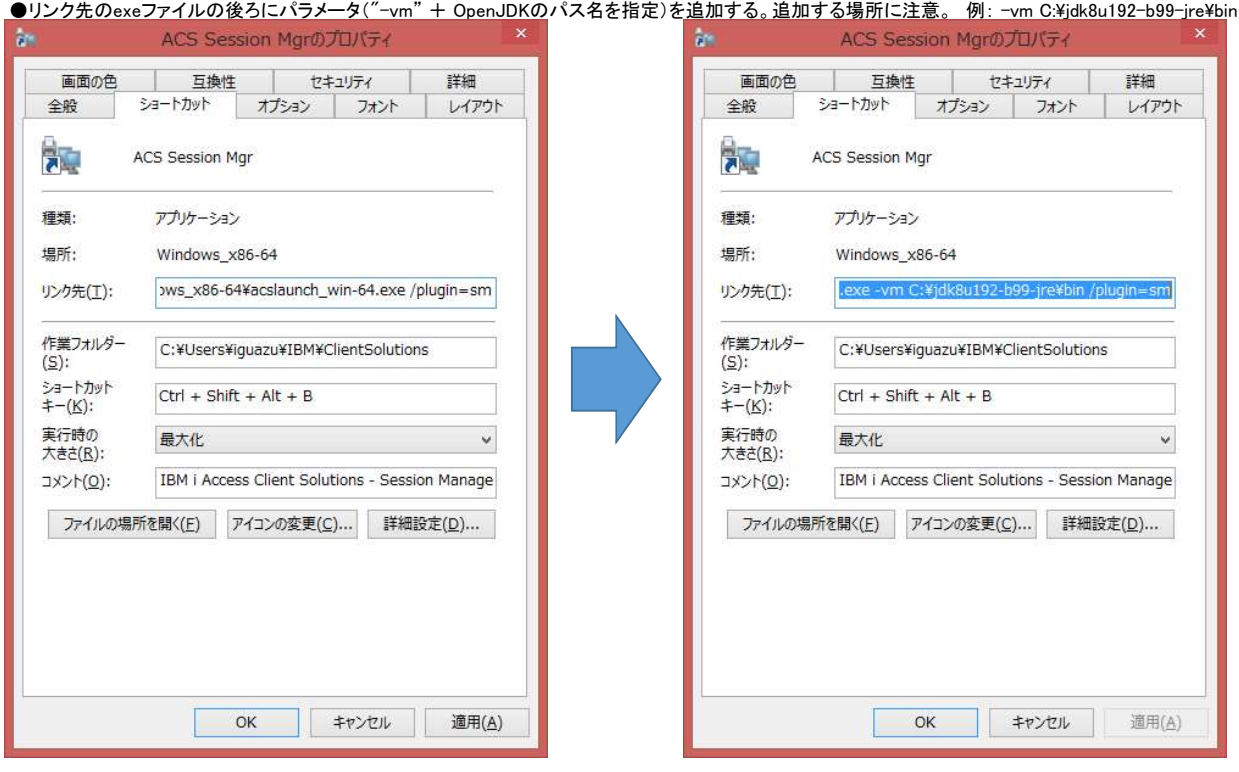

# ⑤ ACSのショートカットアイコンをダブルクリックして起動確認をする。

#### ●「Acces Client Solutions」の起動確認。

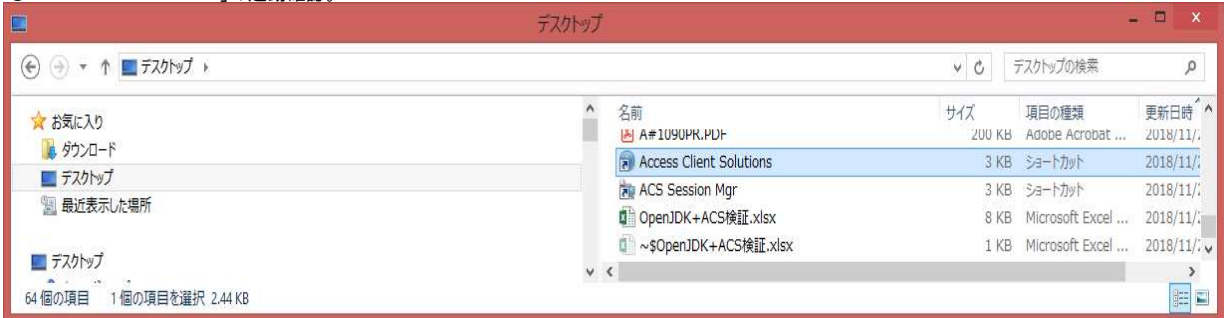

IBM i Access Client Solutions

## **IBM i Access Client Solutions**

- 8 **i** DM

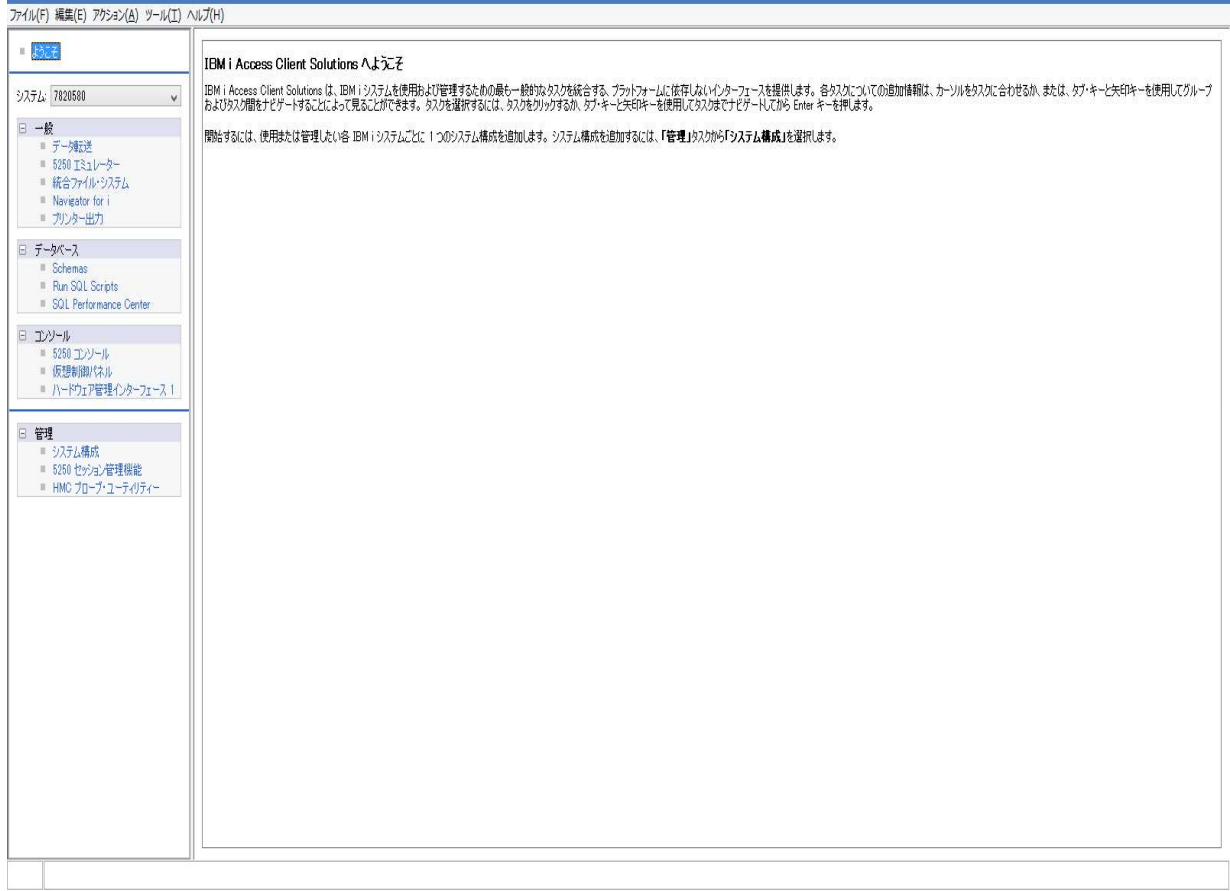

# ・ヘルプより、「製品情報」にてOpenJDKにて起動されていることを確認。

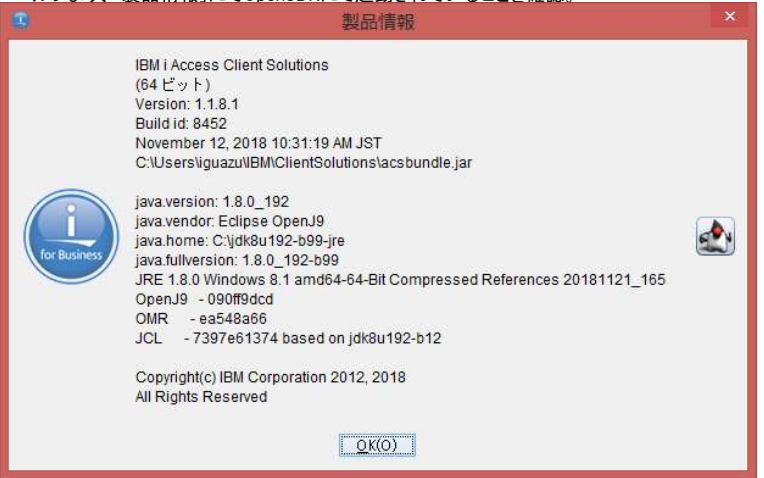

#### ●同様に「ACS Session Mgr」 のアイコンをダブルクリックして起動確認

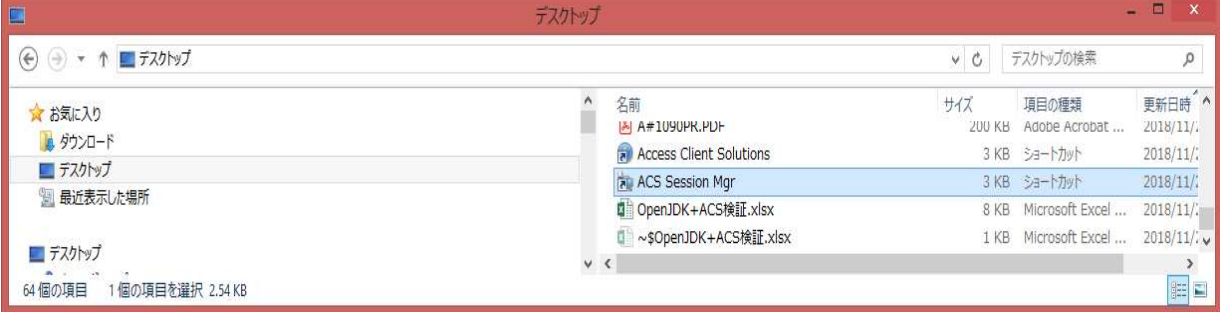

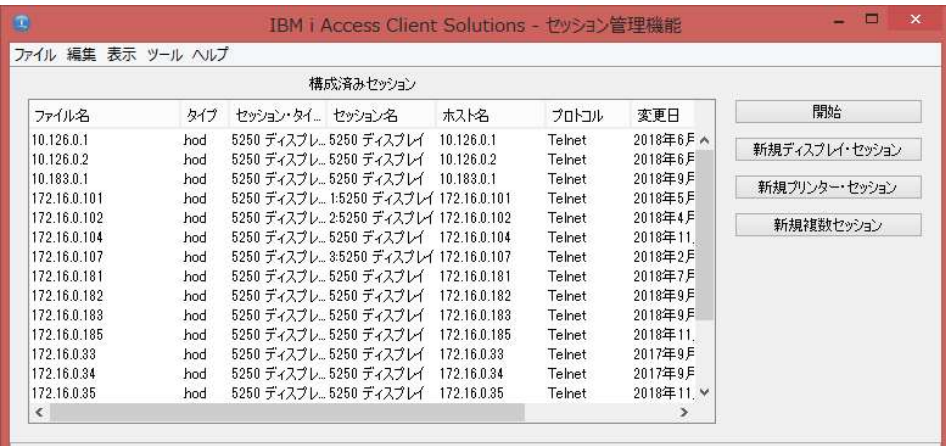

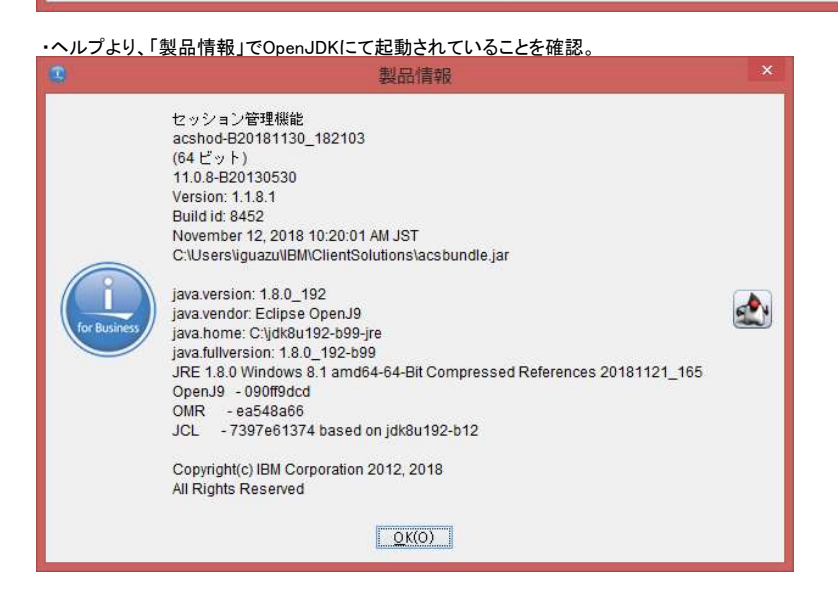

※起動確認時に「VCRUTIME64.dll」のエラーが出る場合の対処方法は以下のリンクにアクセスしてインストールをお願いします。 https://go.microsoft.com/fwlink/?LinkId=746572

※正常に起動できない場合には、OracleJavaの該当のbit版を導入して確認をお願いします。(オフライン版の入手を推奨します) https://www.java.com/ja/download/manual.jsp

以上